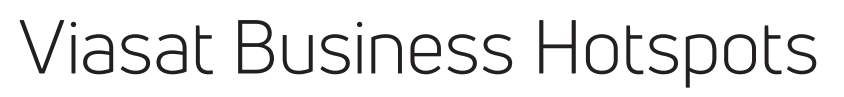

1-1-1-1-1

Now that your service has been installed, let's get you started with using and customizing your Wi-Fi network.

## **Step 1: Test it out**

Using a Wi-Fi-enabled device, select the temporary public network **GUEST WIFI** under the Wi-Fi settings. A guest portal will appear, which is the login page you can customize with your business logo, colors, and a background image via the management portal. Next, select the private network **BUSINESS** under the Wi-Fi settings. This network is password protected with the temporary password **private1**.

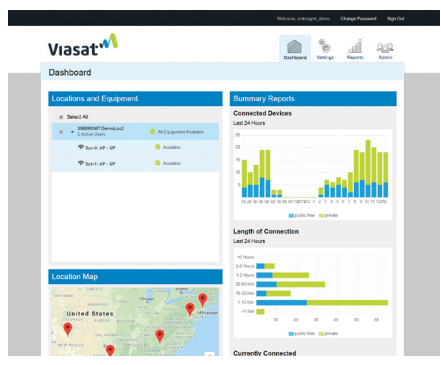

Hotspots management portal

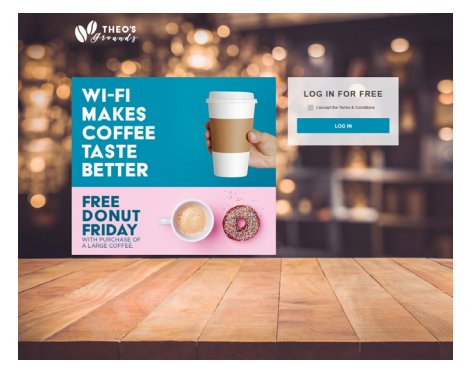

Branded splash page example

## **Step 2: Log in to the management portal**

Go to **myhotspots.viasatbusiness.com** using a supported browser (Chrome, Firefox, or Safari). Your username is your email address. To create a password, select the **forgot password?** link above the sign in button. You will receive an email with a temporary password. During sign in, you will be prompted to change your password.

Viasat<sup>.N</sup>

## **Step 3: Change your default password and settings**

In the management portal, select the **settings** tab and select **network settings**. Here you will be able to change the name of your private and public networks, and, most importantly, your private network password to help secure your network.

In addition, content filtering is disabled by default. To block network users from accessing potentially harmful or obscene content, you may enable this feature in **network settings**.

In the portal, you can also monitor the status of your Wi-Fi equipment, manage administrative user access, run usage and email-collection reports and customize your guest login screen. If you have a metered Internet service plan, you can disable or password protect your guest network to help manage data usage as well.

## **Need more information?**

Check out our full user guide located at **supportdocs.viasatbusiness.com** (search for hotspots). If you still have questions, contact Business Care at **855-313-4111** or **BusinessCare@viasat.com**.